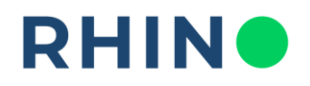

## **MODUŁ ANALIZA I RAPORTY | WYKRES ZUŻYCIA**

**OPIS:** Zakładka Wykres zużycia pozwala na prezentację i analizę danych o zużyciu, korzystając z czterech dostępnych typów wykresów: liniowego, kolumnowego, kołowego oraz przyrostowego. Narzędzie to umożliwia porównywanie zużycia dla dowolnej liczby liczników w wybranych zakresach czasu.

**SPOSÓB UŻYCIA:** Aby narysować dowolny wykres prezentujący zużycie należy w module **Analiza i raporty** wybrać zakładkę **Wykres zużycia.**

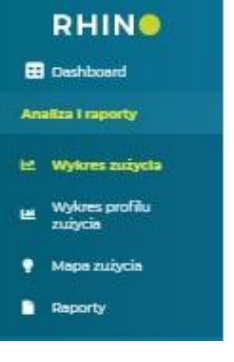

## **Masz pytania?** Skontaktuj się z nami!

Rhino sp. z o.o. Strzegomska 140A 54-429 Wrocław

# **RHIN**

#### Wykres zużycia

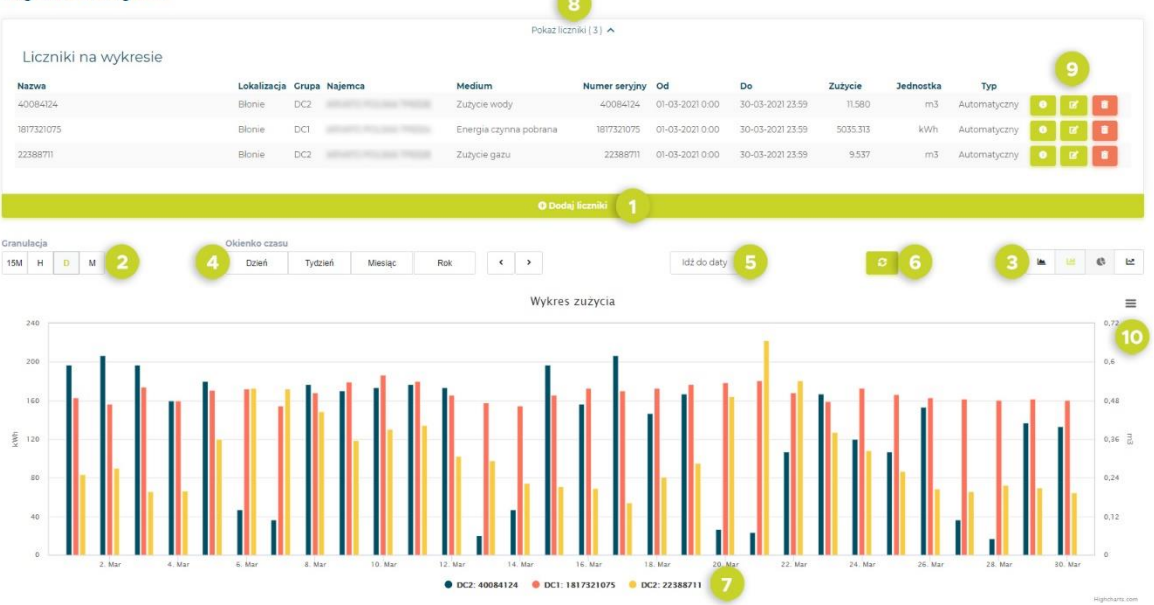

**1** Wybierz liczniki oraz zakres dat, dla którcyh chcesz wyświetlić serie danych

## **2** Wybierz granulację danych

- **3** Wybierz typ wykresu (Wykres kołowy dostępny jest tylko, jeżeli wszystkie wybrane liczniki mierzą ten sam rodzaj medium. Wykres przyrostowy nie jest dostępny dla liczników wirtualnych)
- **4** (Opcjonalnie) Zmień lub przesuń okno czasowe dla wszystkich wybranych liczników
- **5** (Opcjonalnie) Ustaw ręcznie zakres dat dla wszystkich wybranych liczników
- **6** (Opcjonalnie) Odśwież widok
- **7** (Opcjonalnie) Tymczasowo ukryj lub pokaż serię danych

**Masz pytania?** Skontaktuj się z nami! Rhino sp. z o.o. Strzegomska 140A 54-429 Wrocław

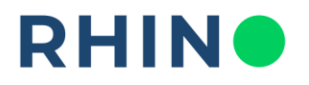

**8**

(Opcjonalnie) Zobacz jakie liczniki są obecnie wybrane – zwróć uwagę na ramy czasowe (możesz wyświetlić dwie serie danych dotyczące tego samego licznika, ale różniące się przedziałem czasu, np. miesiąc obecny vs poprzedni)

**9** (Opcjonalnie) Pokaż szczegółowe informacje o liczniku | Edytuj przedział czasu dla tej serii danych | Usuń serię danych z wykresu

**10** (Opcjonalnie) Korzystając z menu kontekstowego można zapisać wykres w formacie PNG, JPEG, PDF, SVG, pobrać dane w formie CSV lub XLS, a także wyświetlić tabelę odczytów liczników.

**PRZYKŁAD ZASTOSOWANIA:** Porównanie zużycia wody dla wybranego wodomierza z dwóch różnych miesięcy z granulacją dzienną. Należy dodać do wykresu dwie serie danych, wybierając ten sam licznik i ustawić wybrane przedziały czasowe – w przykładzie marzec vs styczeń 2021. Na wykresie kolumnowym widać, jak prezentowało się zużycie wody na ten sam dzień w styczniu oraz marcu.

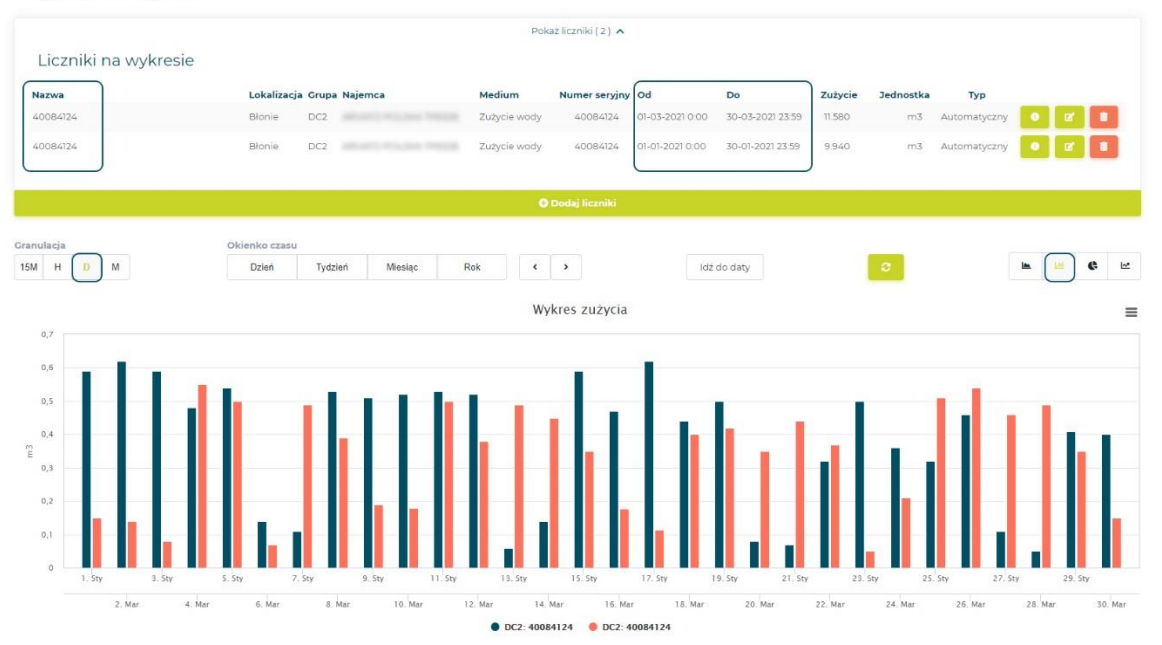

#### **Wykres zużycia**

**Masz pytania?** Skontaktuj się z nami! Rhino sp. z o.o. Strzegomska 140A 54-429 Wrocław

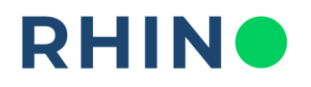

#### **CZĘSTE PYTANIA:**

#### **W jaki sposób sprawdzić odczyt licznika dla wybranej daty i godziny?**

Odzwierciedleniem stanu liczydła licznika jest wykres przyrostowy zużycia. Wybierając ten typ wykresu możemy sprawdzić jaki był dokładny odczyt licznika w interesującym nas czasie. Pomocna może być również tabela odczytów, którą można wyświetlić w menu kontekstowym – prezentuje wszystkie odczyty zarejestrowane przez system zdalnego odczytu w ustawionym wcześniej przedziale czasu.

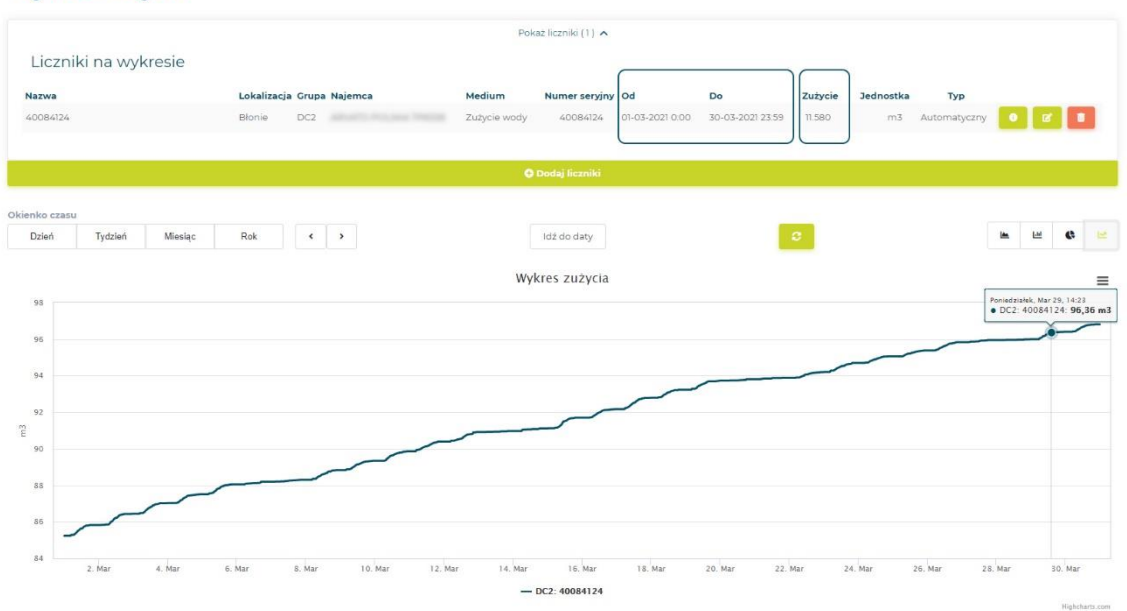

#### **Wykres zużycia**

#### **Co oznacza prosta linia na wykresie przyrostowym?**

Prosta linia na wykresie pojawi się w przypadku, kiedy nowe odczyty są rejestrowane przez system, a każdy kolejny ma taką samą wartość - licznik nie rejestruje zużycia, liczydło stoi w miejscu. Należy zweryfikować czy taki stan rzeczy jest prawidłowy i faktycznie medium nie było w tym czasie używane, np. budynek jest zamknięty, brak zużycia gazu w miesiącach letnich, itd. W przeciwnym wypadku prawdopodobnie doszło do awarii licznika, bądź został on odłączony od zdalnego odczytu i należy podjąć prace serwisowe.

## **Masz pytania?** Skontaktuj się z nami!

Rhino sp. z o.o. Strzegomska 140A 54-429 Wrocław

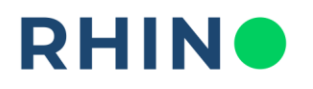

#### **Co oznacza nagły spadek na wykresie przyrostowym?**

Nagły skok na wykresie przyrostowym może wystąpić w przypadku, kiedy w urządzeniu telemetrycznym rozładuje się bateria zasilająca. Zauważenie takiego przypadku należy zgłosić obsłudze technicznej obiektu, bądź bezpośrednio na adres support@rhino.energy.

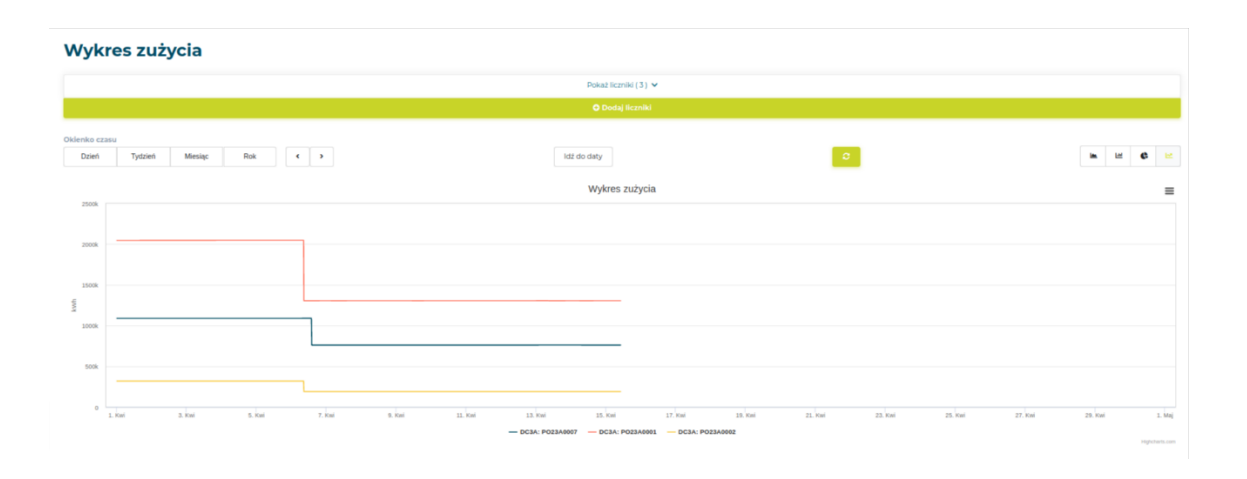

#### **Co oznaczają ujemne wartości na wykresie zużycia oraz charakterystyka piły?**

W przypadku liczników wirtualnych, złożonych z więcej niż jednego punktu pomiarowego (np. suma bądź różnica) mogą pojawić się ujemne zużycia na wykresie zużycia oraz wykresie profilu zużycia dla granulacji 15-minutowej lub godzinowej. Profil zużycia dla tych liczników ma charakter "piły", a ujemne wartości zużyć pojawiają się na przemian z dodatnimi. Przyczyną takiego stanu rzeczy jest fakt, iż odczyty są zbierane przez system z różnym timestampem oraz z różną częstotliwością. Przykłady na poniższych zrzutach: Strefa food - CW - Kantyna oraz Strefa klienta - CW - Toalety klientów (parter).

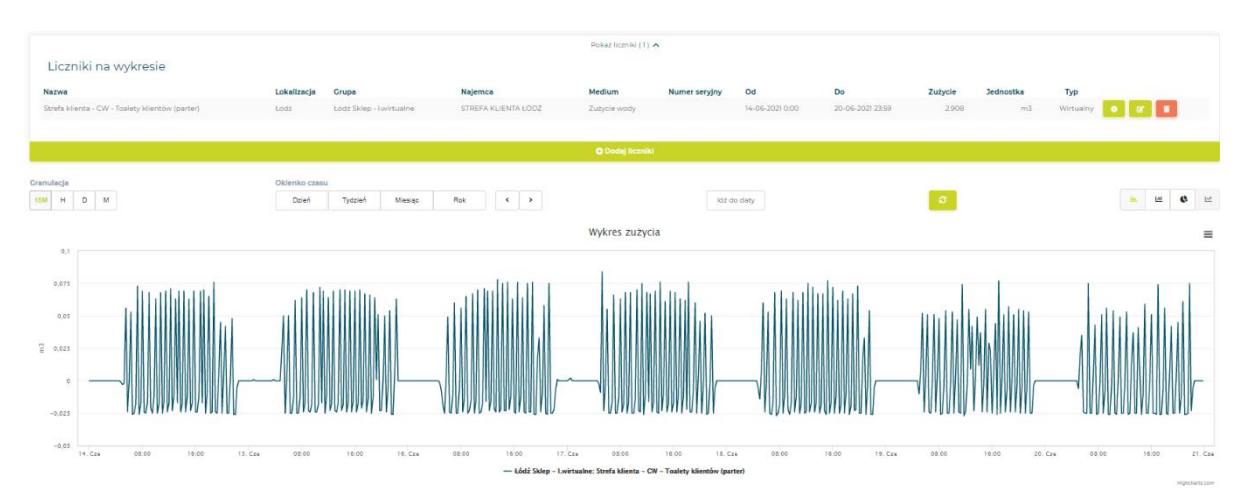

**Masz pytania?** Skontaktuj się z nami! Rhino sp. z o.o. Strzegomska 140A 54-429 Wrocław

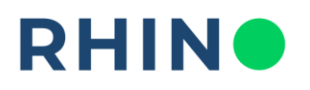

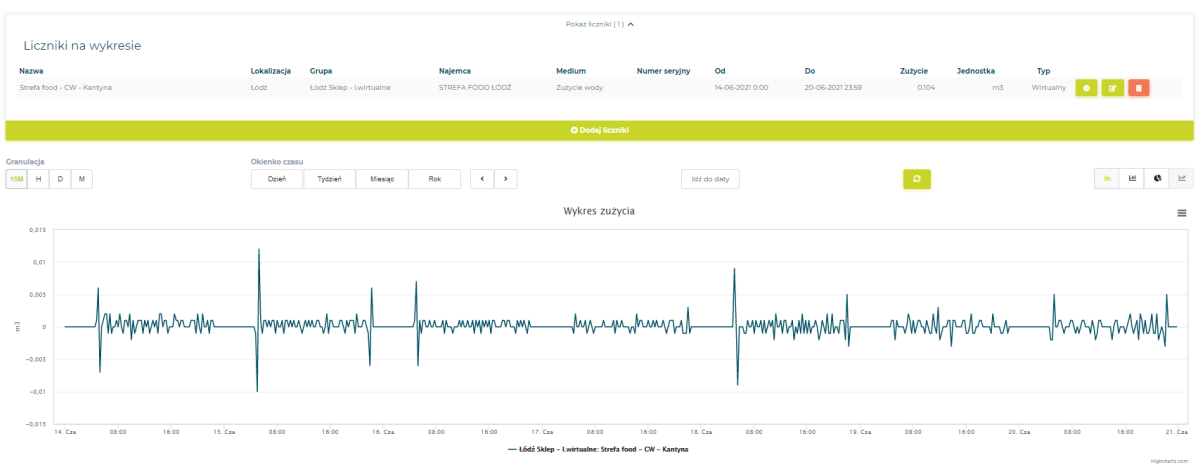

Dodatkowo, w przypadku licznika Strefa food - WM-05 CW FOOD istotna jest kwestia wagi impulsowania składowych licznika wirtualnego. Jeżeli impulsowanie licznika nadrzędnego jest inne niż impulsowanie liczników podrzędnych, wykres o dokładnej granulacji (15-minut) może przedstawiać zaburzone dane.

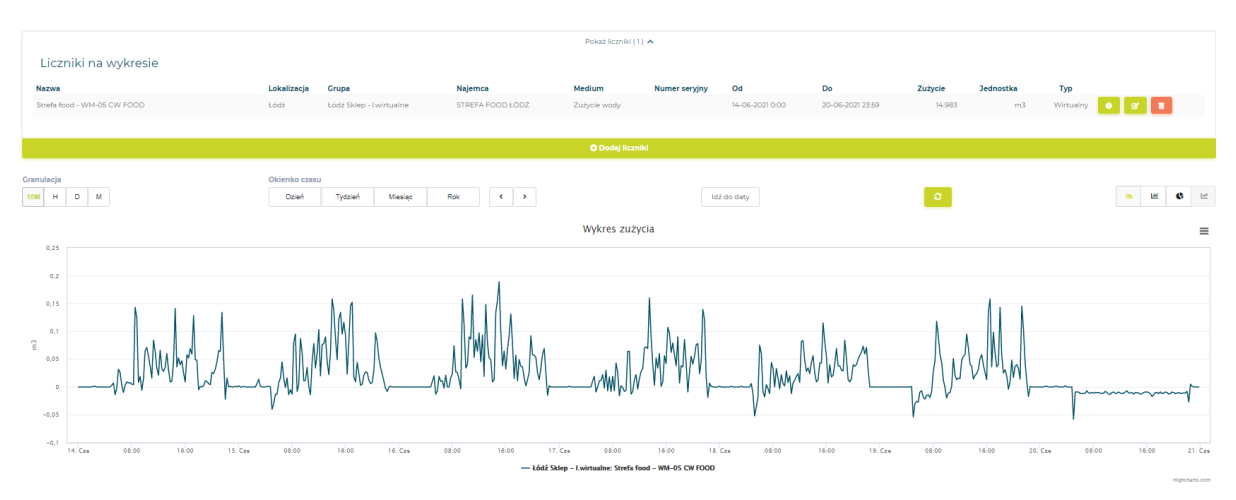

Rhino sp. z o.o. Strzegomska 140A 54-429 Wrocław